# **Nokia M10**

## **ADSL router**

### Release note v.5.1.3 R2

## **1 About this document**

This document describes the features which have been added to the M10 software version 5.1.3 R2.

# **2 New features introduced in 5.1.3 R2**

The following features have been added to the software version 5.1.3  $R2$ :

- $\bullet$ changed admin-disable command
- $\bullet$ dedicated management channel
- $\bullet$ improved PPP connection handshake procedure.

#### **2.1 Changed admin-disable command**

A new **Admin Restrictions** command has been added. It replaces the commands which were used to control the management of the M10. You can allow management only through the desired ports only. With this command you can, for example, disable management through the Ethernet port. The restrictions can be configured through the following CLI commands:

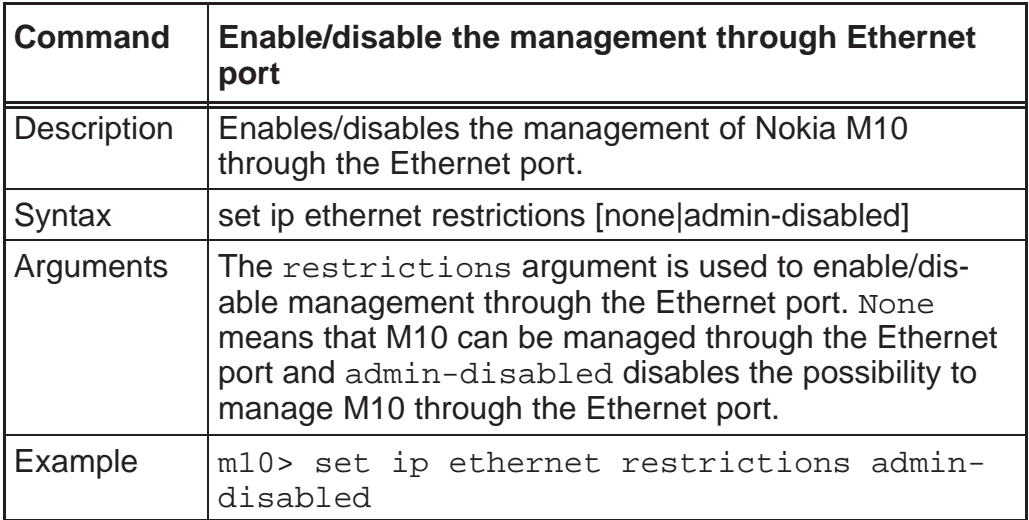

You can also disable management through the Ethernet port with your Web browser (see Figure 1) by clicking the **Admin-Disabled** radio button.

**Note** If you disable management through the Ethernet port and reboot M10 you can no longer manage M10 with your local Web browser.

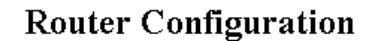

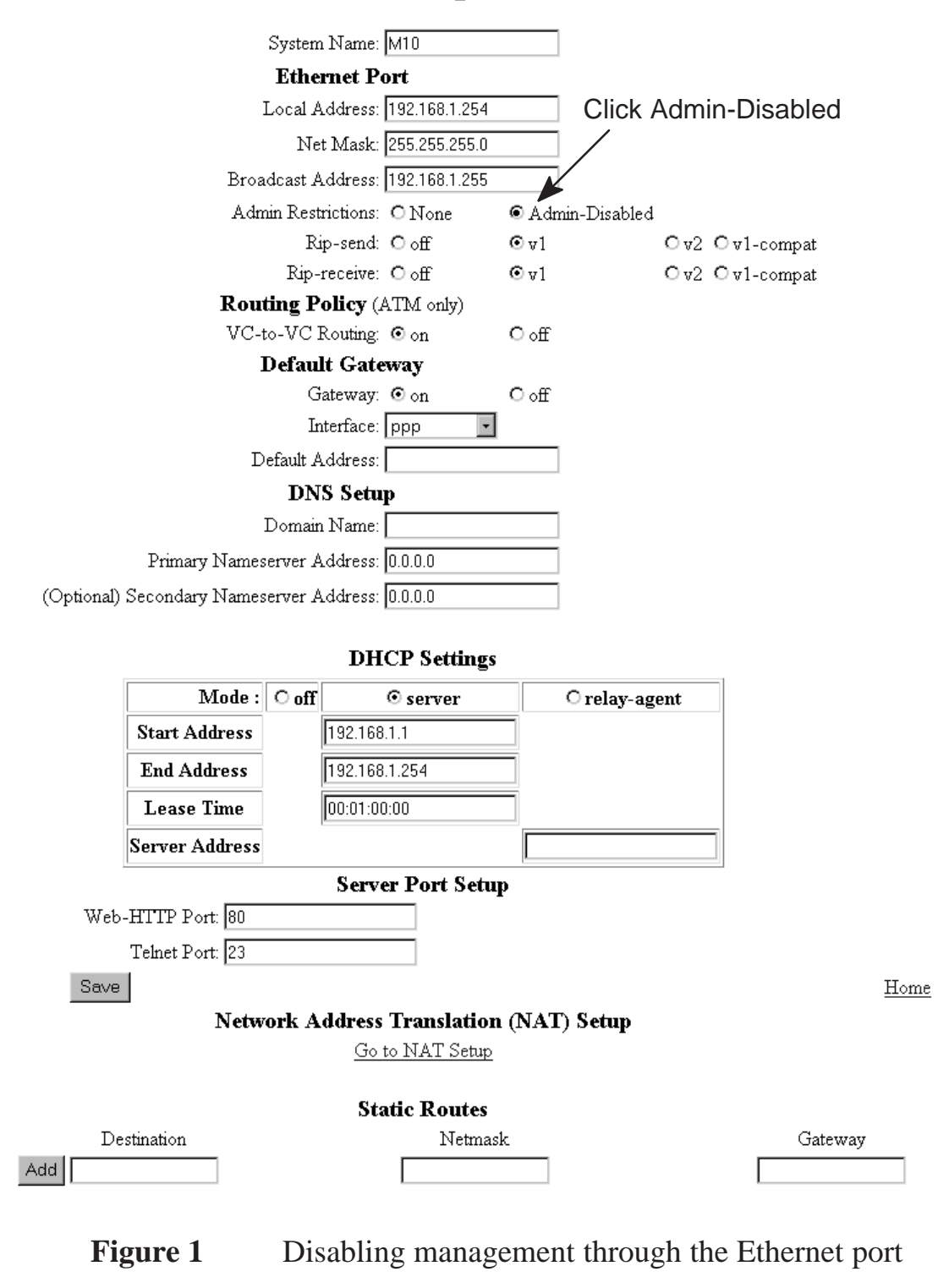

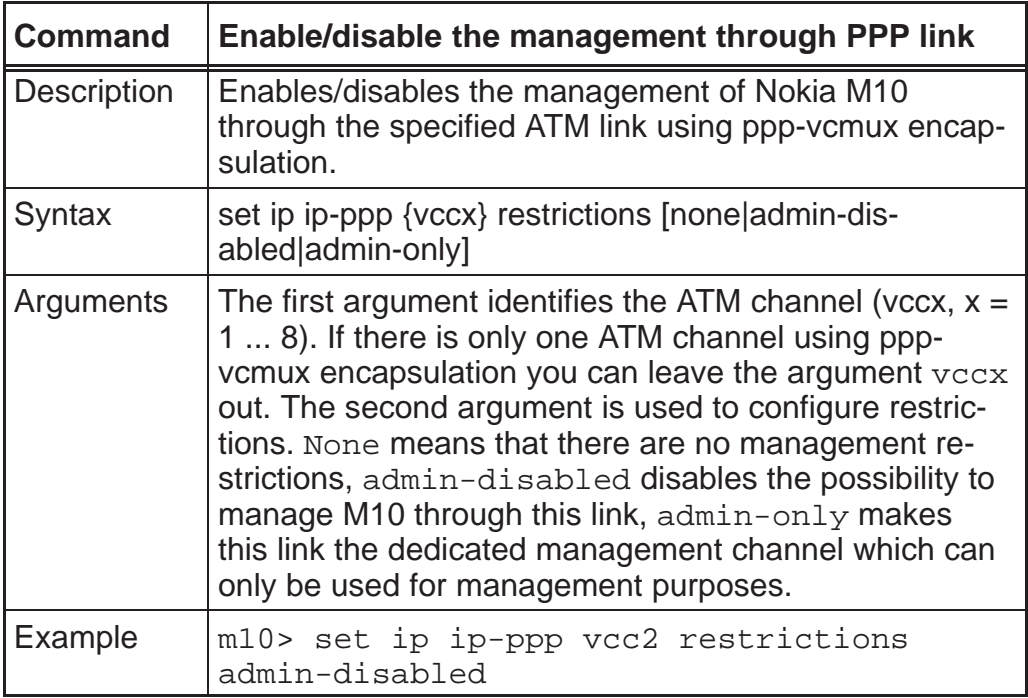

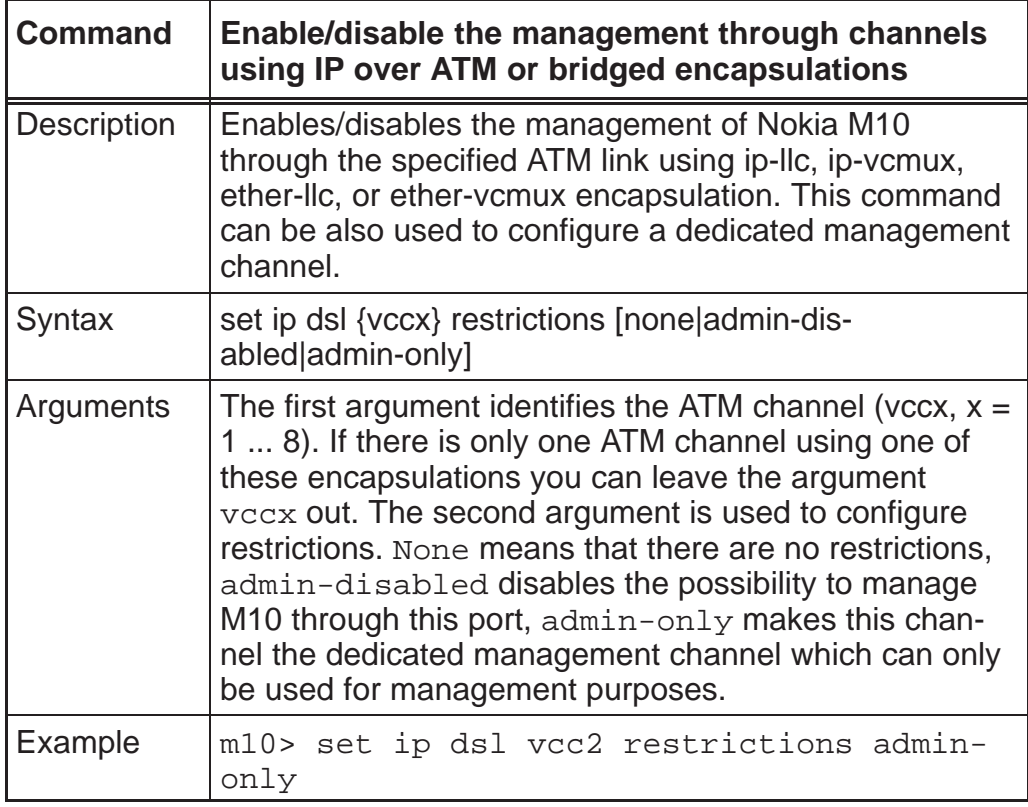

The same commands are also availabe in the step mode.

#### **2.2 Dedicated management channel**

The operator or Internet service provider can establish a dedicated management channel to the M10. This channel provides access to the same management possibilities as the local CLI. When the management channel is enabled it cannot be used for other data transmission. Figure 2 shows the principle of the dedicated management channel.

In Figure 2 VCC1 is used for customers data transmission. Administration through this channel has been disabled. The operator or the service provider uses the VCC2 for management purposes only.

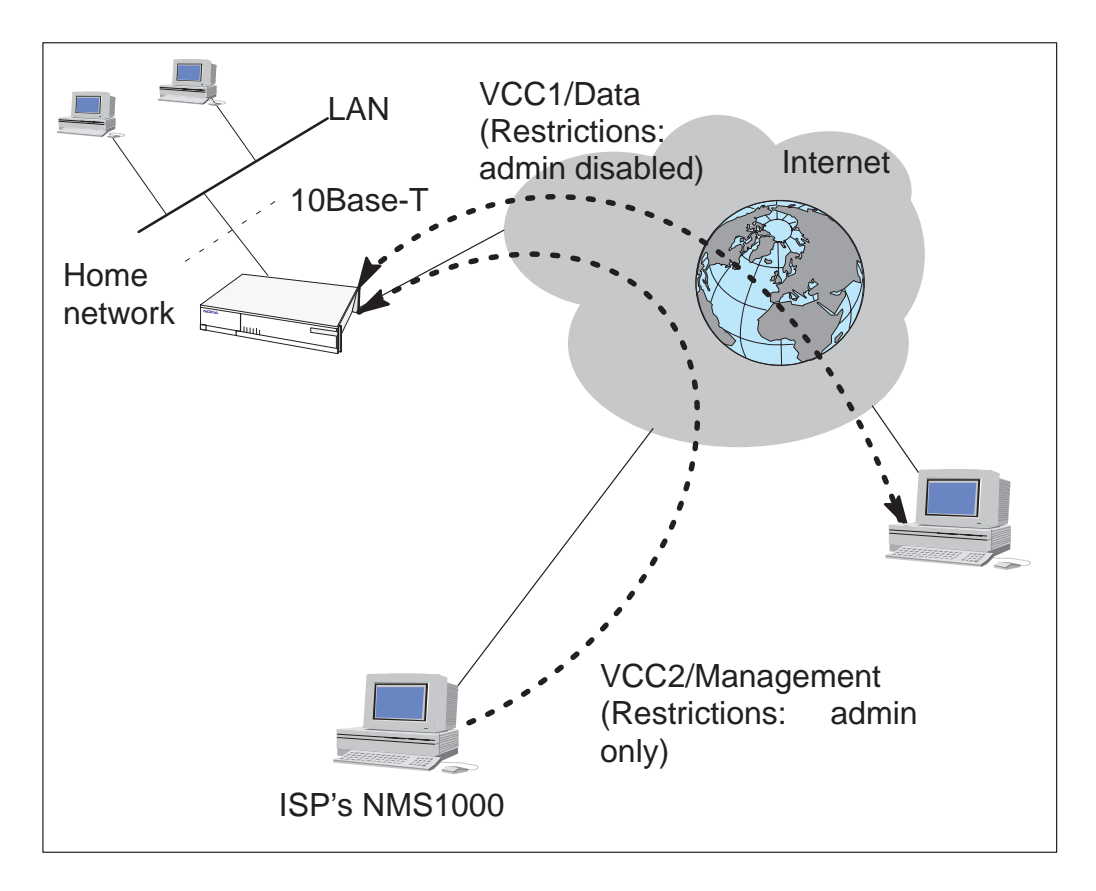

**Figure 2** Dedicated management channel

#### **2.2.1 Enabling the dedicated management channel**

You can enable the dedicated management channel by configuring Admin restrictions as **admin-only** for the desired ATM channel. This can be done through CLI or with a Web browser. The corresponding CLI command is:

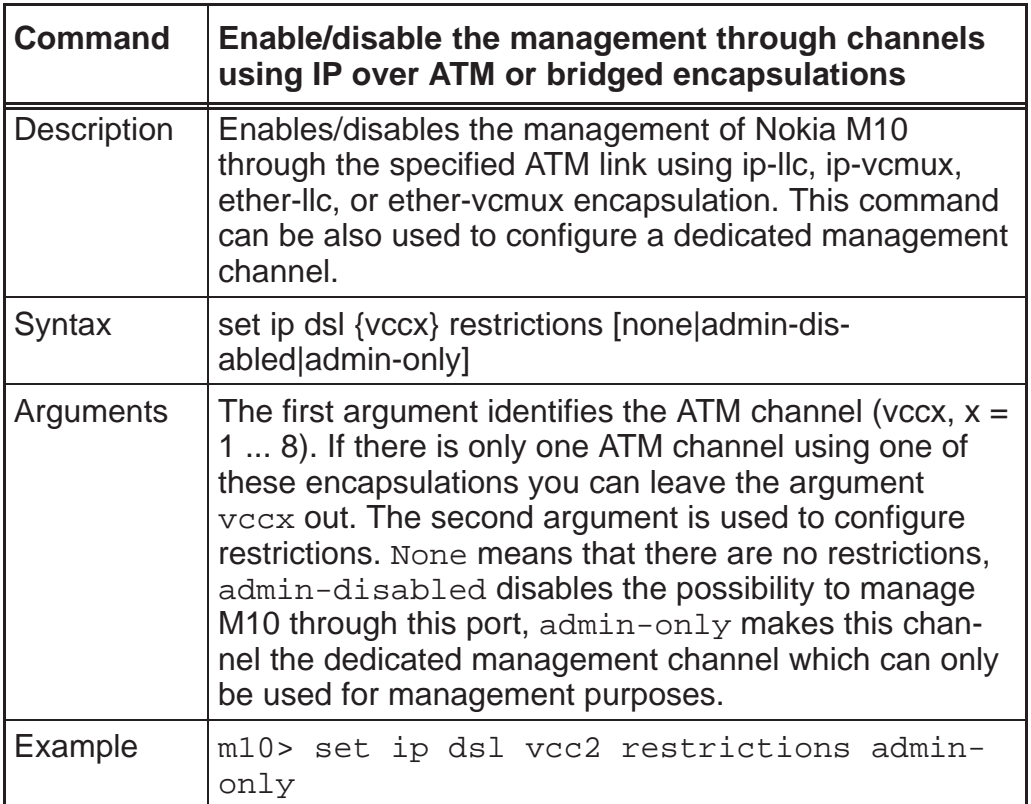

The same command is available in the step mode:

```
restrictions (none) [none|admin-disabled|
admin-only]
```
You can also enable the dedicated management channel with a Web browser through the VCCx configuration page by clicking the **Admin-Only** radio button (see Figure 3).

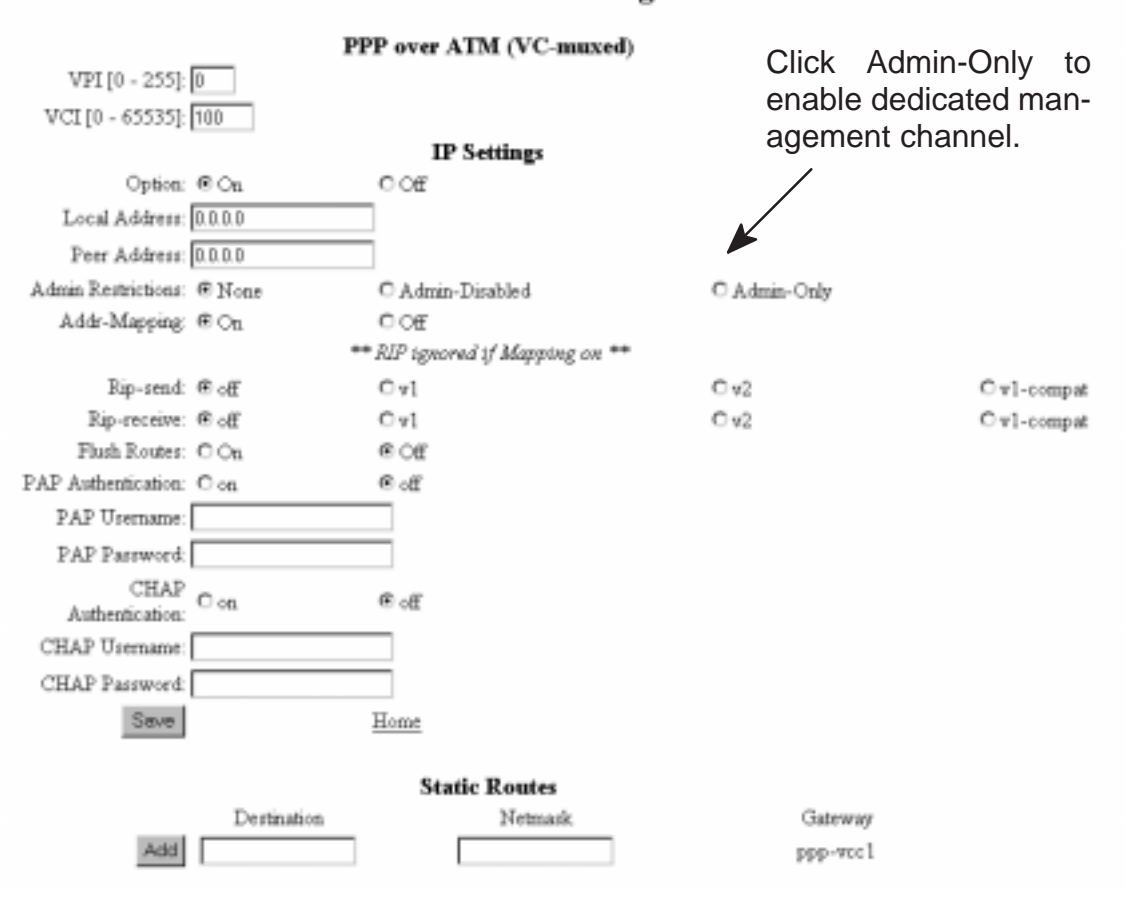

#### VCC 1 Configuration

**Figure 3** VCCx configuration page

#### **2.3 Improved PPP connection handshake procedure**

The PPP connection handshake procedure has been improved. In earlier versions, during congestion in the Remote access node, the PPP connections handshake sometimes failed. This has now been fixed.